## **How to Back Up your Outlook Files**

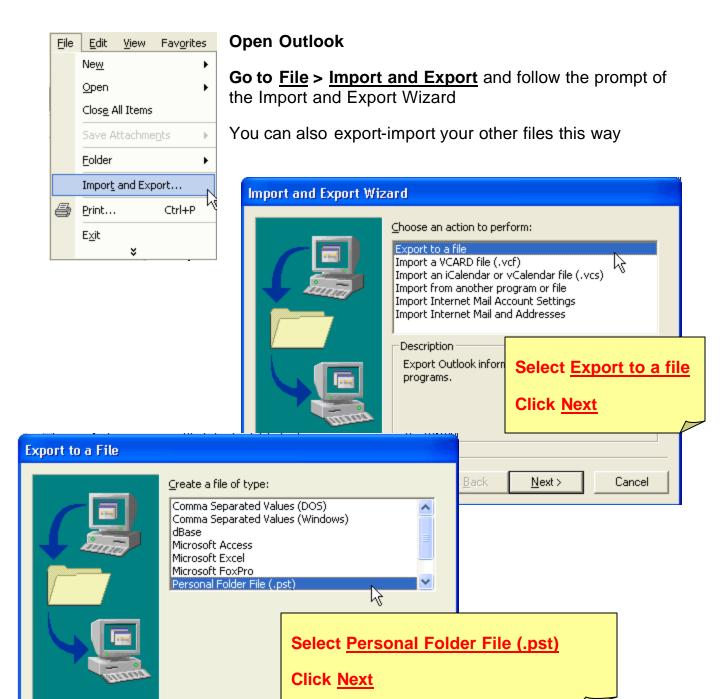

< Back

Next>

Cancel

2

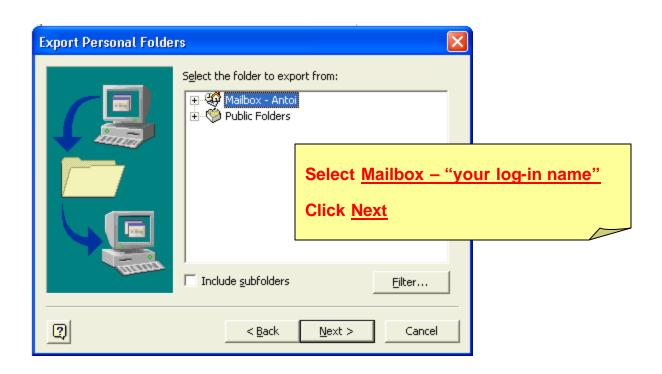

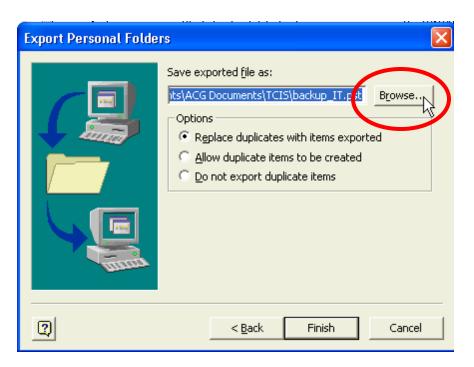

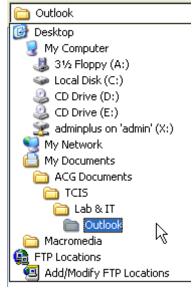

Click <u>Browse</u> to save the file in a specific folder under a name that you can easily remember

Click OK

File name: backup File name
Files of type: Personal Folders Files

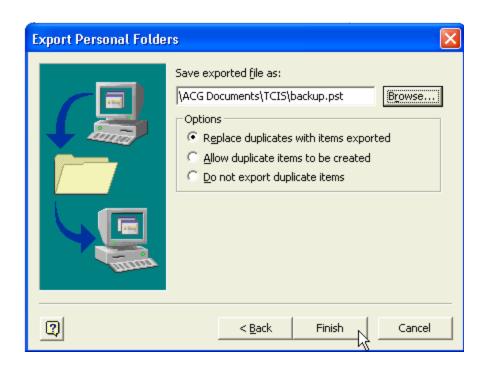

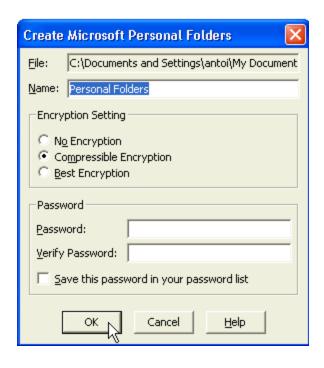

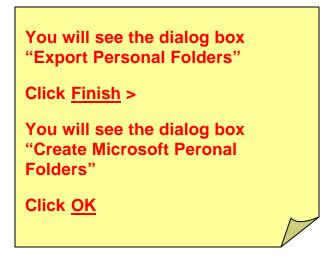

To restore Outlook Mail (that is, install your backup.pst because your files were accidentally deleted) follow the same procedure except this time you select <u>Import</u>